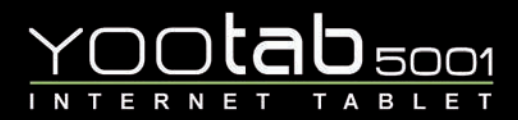

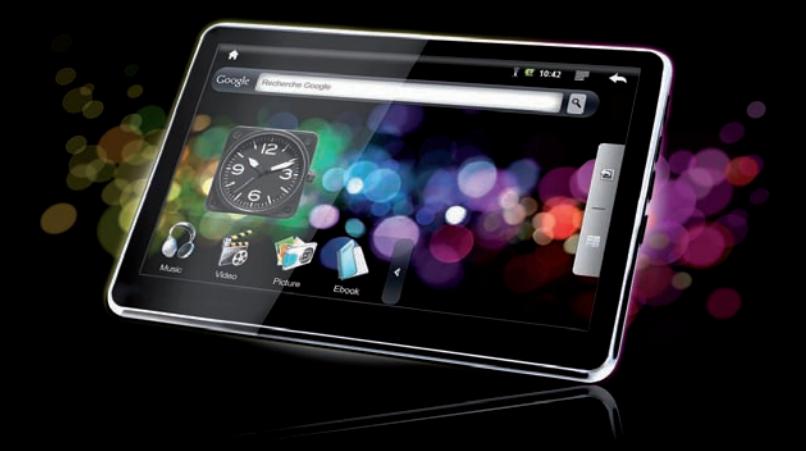

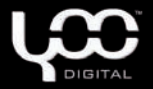

#### YOO**tab** 5001 **TABLET** ī.  $N$ T Е  $R_{\perp}$ N -E. T MANUEL D'UTILISATION

### FRANCAIS

# SOMMAIRE

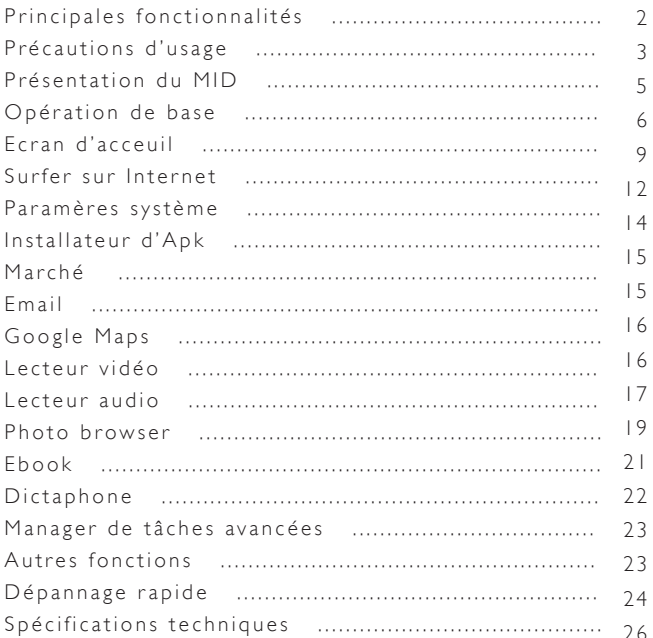

### PRINCIPALES FONCTIONNALITÉS

- Écran tactile 4.8 pouces haute résolution 800\*480.
- Formats audio MP3/WMA/FLAC/AAC/OGG /WAV/APF
- Formats vidéo pour HD 720P en AVI/3GP/MP4/FLV/MKV/MOV/ RM/RMVB et pour HD 480P en FLV.
- Synchronisation paroles/musique (.lrc).
- • Supporte carte TF.
- Diaporama automatique pour photos au format JPG/BMP/JPEG/GIF
- • Paramètres économie d'énergie, contrôle de luminosité, extinction automatique de l'alimentation et de l'écran.
- Micro intégré, durée d'enregistrement ultra longue.
- Interface multilingue.
- Compatible avec systèmes Win2000 /Win XP/Vista.
- Téléchargement de fichiers depuis l'Internet.
- Transfert USB2.0 high speed
- Lecture de livres électroniques (E-book).
- Installation du programme APK.
- Disque amovible.
- Fonction multitâches : vous pouvez écouter de la musique tout en lisant un livre électronique ou en regardant des photos.
- Mise à jour système.
- Fonction G-Sensor

### PRÉCAUTIONS D'USAGE

Toutes les informations concernant le produit et ses specification sont susceptible d'être modifiées sans notification préalable.

Avant toute utilisation, veuillez lire attentivement le présent manuel afin d'éviter d'endommager votre tablette.

1. N'utilisez pas le MID dans des endroits soit très chauds, soit très froids, soit humides.

2. Évitez de faire tomber votre MID lorsque vous l'utilisez.

3. La longévité de la batterie dépend des conditions d'utilisation et de l'environnement d'utilisation.

4. Veillez à recharger la batterie dans les situations suivantes :

A. L'icône de la batterie signale un niveau bas.

B. Le système s'arrête automatiquement, même après redémarrage.

5. En cours de formatage ou chargement/déchargement de données, ne déconnectez pas le MID du PC sous peine d'endommager les données ou le MID lui-même.

6. Des décharges d'électricité statique sur le câble lorsque le MID est connecté au PC peuvent avoir pour effet d'endommager les fichiers, ou la zone de stockage du MID.

7. Les illustrations du présent manuel peuvent montrer un produit légèrement différent du vôtre.

8. Le démontage du MID de votre propre initiative annule la garantie.

Lisez attentivement le chapitre consacré à la résolution des problèmes de base que vous pouvez rencontrer lors de l'utilisation de votre MID.

9. Notre société se réserve le droit d'apporter des améliorations au produit sans notification.Attention : l'utilisation de versions de logiciel et de système différentes peuvent affecter le bon fonctionnement de votre produit.

10. Respectez les droits d'auteur en vigueur dans votre pays.

11. Le MID est équipé d'un écran tactile : les touches présentes sur la surface du produit sont uniquement des touches d'aide.

L'information concernant la garantie, les caractéristiques produit et les spécifications sont sujettes à des modifications sans notification préalable

### pr é sentation du mid

MID est l'acronyme de l'expression « Mobile Internet Device ». Les touches et l'interface du produit correspondent aux fonctionnalités présentées ci-dessous:<br>Alimentation Volte Vol-

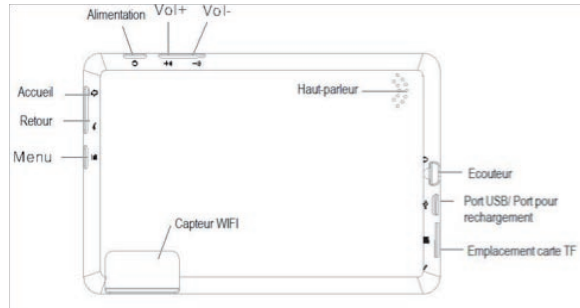

Cinq touches fonction sont situées sur la surface de l'appareil.

Touche d'alimentation : maintenez appuyée cette touche pour mettre votre MID sous/hors tension. Lorsque le MID est sous tension, vous pouvez allumer ou éteindre l'écran en appuyant sur cette touche.

Touche Volume : appuyez pour augmenter ou diminuer le volume.

Touche Retour : appuyez pour revenir à l'écran précédent.

Touche Menu : appuyez pour afficher le sous-menu de l'une des fonctions. Lorsque l'écran est verrouillé, déverrouillez en appuyant sur la touche Menu. Touche Accueil : appuyez pour revenir à l'écran d'accueil.

Pour votre MID, les touches Accueil, Retour, Menu de l'écran tactile ont la même fonction que les touches présentes sur le boîtier.

### OPÉRATION DE BASE

#### • Comment allumer/éteindre le MID ?

Pour mettre le MID sous tension ou hors tension, maintenez la touche d'alimentation appuyée pendant 3 sec. Le démarrage du MID prend un peu de temps : soyez patients !

#### • Comment allumer/éteindre l'écran ?

Une fois le MID sous tension, si vous ne regardez pas de vidéo, vous pouvez éteindre l'écran pour économiser de l'énergie : il suffit d'appuyer légèrement sur la touche d'alimentation. Pour rallumer l'écran, appuyez légèrement sur la touche d'alimentation.

Note: l'écran est aussi verrouillé lorsqu'il est éteint ; pour déverrouiller l'écran, appuyez sur la touche Menu sur le boîtier une fois que l'écran est allumé.

#### • Les fonctions de l'écran tactile

L'écran du MID peut être actionné au simple contact de la peau. Il existe trois méthodes pour actionner l'écran:

a) Toucher : en touchant une icône de l'écran, vous avez accès au menu correspondant.

b) Toucher de façon appuyée : en touchant une icône de l'écran de façon appuyée, vous pouvez produire différents effets. Par exemple, si vous touchez une icône sur l'écran d'accueil et si vous la maintenez appuyée, lorsque la corbeille

**EU** est affichée à droite de l'écran, en faisant glisser l'icône sélectionnée vers la corbeille l'efface de l'écran d'accueil.

c) Glisser : en faisant glisser votre doigt sur l'écran, vous déroulez l'écran.

#### • Comment réinitialiser le MID ?

Si votre MID ne réagit pas lorsque vous actionnez les touches de fonc-

tion, maintenez appuyée la touche d'alimentation pendant 10 Sec pour réinitialiser le MID.

### • Comment économiser de l'énergie ?

L'icône représentant la batterie sur l'écran signale le niveau de charge. Pour économiser de l'énergie, dans le menu Paramètres, réglez les options Luminosité et Délai d'attente avant extinction à un niveau raisonnable.

### • Comment recharger le MID ?

Veillez à recharger le MID avant que l'icône ne signale son déchargement complet.

Le MID se recharge soit via le chargeur DC, soit via le port USB. Lorsque le MID est sous tension, l'icône de batterie clignote en cours de chargement et affiche un niveau plein lorsque le chargement est terminé. Si vous rechargez le MID lorsqu'il est éteint, le MID commence d'abord par s'allumer.

Le temps de chargement via le chargeur DC est plus court que via le port USB. Le temps de chargement complet est de 4 heures. La surface de l'appareil chauffe lorsqu'il est en cours de chargement.

### • G-sensor

Si le paramètre Paramètres>Son et affichage>Paramètres affichage>Orientation est sur ON, le MID changera automatiquement l'orientation d'affichage lorsque vous le faites pivoter.

#### • Connexion à un ordinateur et transfert de fichiers

Allumez votre ordinateur et branchez-y votre MID à l'aide du câble USB fourni. Une fenêtre vous propose alors soit « Ne pas monter » pour passer en mode Chargement, soit « Monter » pour passer en mode connexion USB.

En mode connexion USB, le MID est détecté en tant que disque amovible par votre ordinateur et autorise le transfert et la gestion des fichiers présents sur le baladeur sans que vous ayez besoin d'installer un quelconque logiciel supplémentaire.

## écran d'ac c ueil

Maintenez appuyée la touche d'alimentation pendant 3 Sec pour mettre le MID sous tension :

l'écran qui s'affiche par défaut est semblable à ceci:

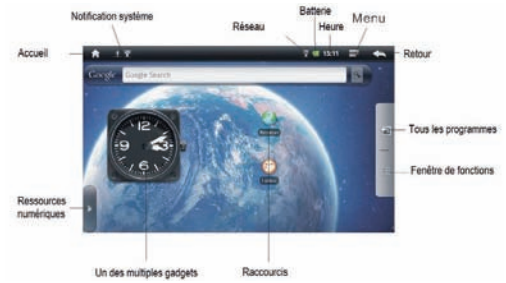

Vous disposez de 4 écrans d'accueil. Vous pouvez les activer en faisant glisser votre doigt sur l'écran d'accueil à droite ou à gauche et en effectuant les opérations ci-dessous :

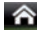

**Ecran d'accueil :** touchez pour revenir à l'écran d'accueil.

- **Bignal de système :** faites glisser vers le bas pour voir les notifications système.
- 

Barre d'état : elle sert à monter le statut en cours de la connexion réseau, le niveau de batteire, le volume et l'heure.

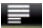

Menu: touchez pour faire apparaitre le sous-menu ci-dessous:

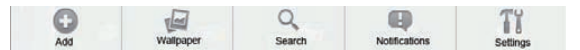

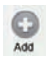

 : touchez pour ajouter un raccourci de programme, un sau gadget, des dossiers ou du papier peint à l'écran d'accueil.

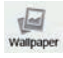

touchez pour choisir un papier peint.

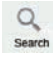

Search : touchez pour activer la fonction de recherche.

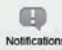

**Entimate :** touchez pour voir les notifications système.

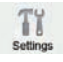

 : touchez pour accéder au menu de réglage des paramètre settings système.

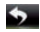

Retour : touchez pour revenir à l'écran précédent.

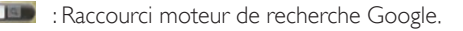

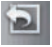

 Tous les programmes : touchez pour voir tous les programmes et fonctionnalités disponibles dans votre MID comme ci-dessous :

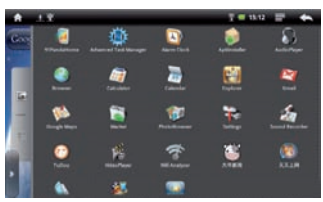

Sur l'interface système ci-dessus, vous pouvez toucher n'importe quelle icône pour avoir directement accès à l'application.

 Fenêtre fonction: touchez pour avoir accès aux 4 fenêtres de gestion, où vous pouvez renommer le titre de chaque fenêtre selon vos besoins comme suit: appuyez sur n'importe quel titre de fenêtre pour faire apparaitre le formulaire de saisie, puis cliquez sur la bordure de la fenêtre pour afficher le clavier, et enfin cliquez «OK» ou «Annuler» pour confirmer ou non le changement de nom de la fenêtre.

Sur l'interface de gestion des fenêtres fonction, le fait de cliquer sur une des icônes vous donne accès à la fenêtre. Vous pouvez ajouter des raccourcis, des gadgets, et des dossiers à chaque fenêtre.

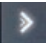

 Touchez pour afficher les raccourcis des ressources numériques comme ci-dessous:

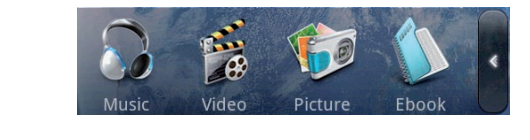

### SURFER SUR INTERNET

Sur l'interface des fonctions système, touchez l'icône de fonction pour ouvrir un navigateur internet comme illustré ci-dessous :

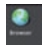

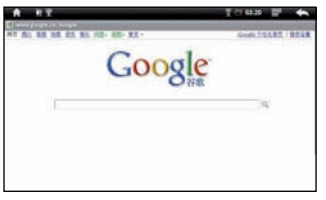

: Touchez cette barre pour faire apparaître le

clavier de saisie, et maintenez appuyé pour faire apparaître un cadre où vous pouvez passer en mode saisie de texte.

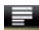

: Touchez pour faire apparaître le sous-menu ci-dessous :

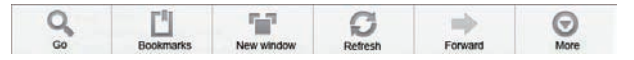

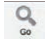

: touchez pour avoir accès à l'interface de saisie du nouveau site internet.

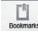

: touchez pour ajouter des signets et voir les sites les plus visités ainsi que les pages mémorisées dans l'historique. Pour effacer l'historique, touchez la touche menu pour faire apparaître la rubrique d'effaçage de l'historique.

: touchez pour ouvrir une nouvelle fenêtre vierge.

 $\mathcal{D}_{\text{\tiny{Reteen}}}$ : touchez pour rafraîchir l'écran en cours.

: touchez pour voir la page web que vous venez de fermer.  $\qquad \qquad \blacksquare$ Forwa

 $\odot$ 

 $\overline{\phantom{a}}$ : touchez pour lancer une recherche sur la page, ou faire une sélection de texte, ou voir l'information concernant la Page, pour partager la page, pour accéder aux téléchargements et réglages sur la page en cours.

### paramètres système

Sur l'interface de la fonction système, touchez l'icône de fonction

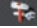

### t<sub>re</sub> pour accéder à l'interface des paramètres système, où vous pouvez effectuer les réglages ci-dessous:

a) Contrôle du système sans-fil: touchez pour avoir accès à l'interface de gestion du Wi-Fi, où vous pouvez voir quelle est votre connexion Wi-Fi courante sous la rubrique Wi-Fi. Sur l'interface de gestion du Wi-Fi, si vous touchez sur la rubrique Paramètres Wi-Fi, votre MID détecte tous les réseaux disponibles et en affiche la liste comme ci-dessous:

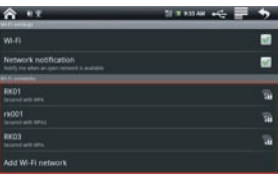

Dans l'interface illustrée ci-dessus, vous pouvez toucher n'importe quel réseau détecté pour voir son statut de signal et décider si vous voulez vous connecter à ce réseau ou pas, et en touchant à la touche de Menu  $\Box$  vous pouvez choisir de recommencer l'étape de détection de réseaux ou de choisir d'autres paramètres avancés

- b) Son & affichage : touchez pour choisir une sonnerie, les notifications et la luminosité de l'écran.
- c) Sécurité & localisation : touchez pour déclarer votre localisation et mot de passe.
- d) Application s: touchez pour avoir accès à l'interface de gestion des applications.
- e) Carte mémoire & stockage du MID: touchez pour voir la carte SD & la zone de stockage MID.
- f) Date & heure: touchez pour régler l'heure et la date du système.
- g) Langue & texte: touchez pour régler la langue d'affichage du système.
- h) A propos de votre MID: touchez pour voir les information de base de votre MID.

Note: les réglages système sont importants. Prenez le temps de consulter l'interface des paramètres de votre MID et toutes les options avant d'utiliser votre MID.

### INSTALLATEUR D'APK

Votre MID supporte la gestion d'applications APK. Sur l'interface de la fonction système, touchez l'icône ApkInstaller pour avoir accès à l'interface correspondante, qui vous permet de gérer les applications APK sur votre MID.

### Marché

Sur l'interface de la fonction système, touchez l'icône Marché

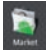

pour avoir accès à l'interface du marché. Si vous êtes un nouvel utilisateur, vous devez alors créer votre nom d'utilisateur et renseigner d'autres données.

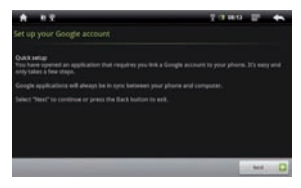

Vous découvrirez qu'il existe de nombreux programmes APK gratuit sur le marché. Votre MID supporte l'installation de applications APK téléchargés depuis le Marché ou ailleurs.

### **EMAIL**

Vous pouvez recevoir et envoyer des Emails directement sur votre MID.

Sur l'interface de la fonction système, touchez l'icône Gmail pour accéder à l'interface correspondante. Une fois votre compte correctement paramétré, vous pouvez recevoir et envoyer des Emails directement de votre MID.

### GOOGIF MAP

Sur l'interface de la fonction système, touchez l'icône Google Maps pour voir des cartes géographiques du monde entier. En touchant la touche Menu  $\blacksquare$  vous pouvez faire apparaître le sous-menu.

### LECTEUR VIDÉO

Sur l'interface de la fonction système, touchez l'icône Video Player pour avoir accès à la liste des vidéos. Faites glisser votre doigt de haut en bas sur l'écran pour faire défiler la liste et toucher l'un des titres pour avoir accès à l'interface de lecture comme ci-dessous:

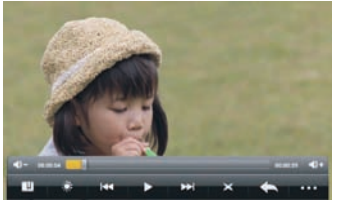

Les icônes situées sur la barre d'outils de l'interface ci-dessus ont les fonctions suivantes:

/ Volume: touche pour augmenter/diminuer le volume.

Bar de progression: elle sert à voir l'avance-

ment de la lecture. Si vous la faites glisser, vous faites une recherche avant/arrière rapide.

**II**: touchez pour mettre un signet à cet endroit précis.

: touchez pour régler la luminosité de l'écran.

**14 / 21** : touchez pour lire la vidéo suivante/précédente.

/ : maintenez appuyé pour lancer une recherche avant/arrière

rapide sur la vidéo en cours.

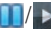

**TI/ >** pause/play: touchez pour mettre en pause/ reprendre la lecture.

- : touchez pour changer la taille de la vidéo.
- : touchez pour revenir au répertoire précédent.

 : touchez pour afficher les sous-menus dont Lire depuis le début (ceci efface les signets), Effacer les signets, Aide, Version and Retour. Pour cacher/montrer la barre d'outils, touchez directement le centre de l'écran.

Note1: si vous définissez un signet et que vous ne regardez pas la vidéo jusqu'au bout, le MID enregistre le point de pause. Lors de la prochaine lecture, vous avez alors le choix entre reprendre la lecture au point de pause ou depuis le début.

Note 2 : dans la liste des fichiers vidéo, si vous appuyez longuement sur un fichier, l'écran affiche la boîte de dialogue de suppression du fichier : vous pouvez alors décider d'effacer ou non le fichier.

Note 3 : votre MID ne peut pas lire des fichiers vidéo dont la taille excède  $2G$ .

### LECTEUR AUDIO

Sur l'interface de la fonction système, touchez l'icône Lecteur audio pour avoir accès à la liste des fichiers audio comme ci-dessous:

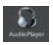

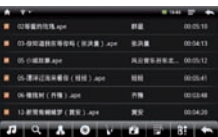

- : touchez pour afficher tous les fichiers à l'écran.
- : touchez pour lancer la recherche d'une piste ou l'interface de téléchargement.
- : touchez pour trier la liste par artiste.
- **.** touchez pour trier la liste par album.
- **touchez** pour trier la liste par genre.
- : touchez pour trier la liste par emplacement.
- : touchez pour créer ou supprimer la liste.
- **B:** touchez pour lire la piste sélectionnée.
- : touchez pour revenir à l'écran précédent.

Faites glisser votre doigt de haut en bas pour faire défiler la liste des pistes et touchez n'importe quelle piste pour lancer l'interface de lecture audio comme ci-dessous:

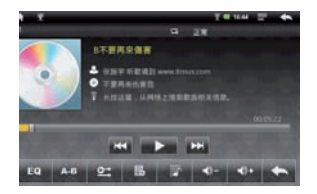

Les icônes situées sur la barre d'outils de l'interface ci-dessus ont les fonctions suivantes:

 Bar de progression : elle sert à voir l'avancement de la lecture. Si vous la faites glisser, vous faites une recherche avant/arrière rapide.

/ : touchez pour lire la piste précédente/suivante.

 / : maintenez appuyée pour faire une recherche rapide avant/arrière sur la piste en cours.

**1/ pause/play:** touchez pour mettre en pause/ reprendre la lecture.

 : touchez pour régler l'effet audio sur Normal, Rock, Populaire, Classique, Basse profonde, Jazz et Mes effets.

 : touchez pour répéter une séquence A-B et définir le point de départ (A), touchez une nouvelle fois pour définir le point final (B) : la séquence définie entre les points A et B sont lues en boucle. Pour sortir du mode repeat, touchez pour la troisième fois l'icône.

**et** : touchez pour régler le mode de répétition à « intro », « lire une fois », « répéter une fois », « répéter tout une fois », « tout répéter en boucle » .

: touchez pour ajouter la piste en cours de lecture à ma Playlist.

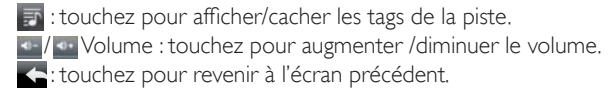

Note I : Le dossier LYRIC (paroles) situé à la racine est prévu pour les fichiers de paroles (.lrc) .Assurez-vous que le nom des fichiers de paroles soient identiques à celui du fichier audio correspondant, et, que les fichiers de paroles soient enregistrés dans le dossier LYRIC de façon à ce que les fichiers paroles soient synchronisées avec la musique que vous écoutez.

Note 2 : Un certain nombre de fichiers audio MP3/WMA ne sont pas lisibles par ce produit en plein air. Utilisez l'utilitaire de conversion pour modifier le format de ces fichiers et essayez de les lire de nouveau.

### PHOTO BROWSER

Sur l'interface de la fonction système, touchez l'icône PhotoBrowser pour avoir accès à l'interface de lecture de photos. Faites glisser votre doigt de droite à gauche sur l'écran pour visualiser les photos puis appuyez sur une photo pour accéder au lecteur de photos comme ci-dessous:

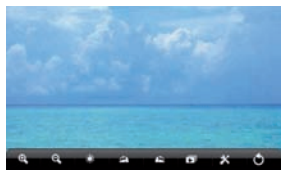

Les icônes situées sur la barre d'outils de l'interface ci-dessus ont les fonctions suivantes :

 : touchez pour zoomer/dézoomer sur la photo en cours de lecture. : Touchez pour régler la luminosité de l'écran.

**Example:** touchez vers la droite ou la gauche pour to right/left tourner la photo. : touchez pour lancer le diaporama. Pour sortir du diaporama, touchez l'écran.

 : touchez pour régler les paramètres de l'écran, du diaporama, du papier peint et pour lire les informations système.

: touchez pour revenir à l'écran précédent.

Pour cacher /montrer la barre d'outils, touchez directement le centre de l'écran.

### **EBOOK**

Sur l'interface des ressources numériques, touchez l'icône Ebook pour avoir accès à l'interface correspondante, où vous pouvez sélectionner un fichier de texte à lire (.txt).

### **DICTAPHONE**

Sur l'interface de la fonction système, touchez l'icône Sound Recorder pour accéder à l'interface du dictaphone comme ci-dessous :

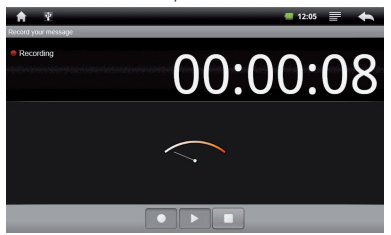

Lorsque vous touchez **o** pour lancer l'enregistrement. Lorsque l'enregistrement est terminé, touchez pour faire apparaître la boîte de dialogue de sauvegarde du fichier.A présent, lorsque vous appuyez sur  $\blacktriangleright$  vous pouvez écouter le fichier tout juste enregistré. Tous les fichiers enregistrés (VXXXX.3gpp) sont sauvegardés dans le dossier Record, qui se situe à la racine.Vous pouvez utiliser les fichiers enregistrés exactement comme les autres fichiers audios.

### manag er de tâch e avanc é es

Sur l'interface de la fonction système, touchez l'icône Advanced Task Manager pour avoir accès à l'interface correspondante, où vous pouvez voir et fermer les programmes en cours d'utilisation. Souvenez-vous : en appuyant sur la touche Menu vous faites apparaître la liste des sous-menus.

### AUTRES FONCTIONS

- Réveil : inutilisable lorsque le MID est hors tension.
- Calculatrice
- Calendrier
- Heure

### DÉPANNAGE RAPIDE

### • Le MID ne s'allume pas.

Chargez le MID via le chargeur DC dans le cas où la batterie est déchargée. Si ce n'est pas le cas, réinitialisez le MID.

#### • On n'entend pas de son dans les écouteurs.

1.Vérifiez si le volume n'est pas sur 0. Réglez le volume comme vous le souhaitez.

2.Vérifiez le volume du fichier que vous essayez d'écouter.

3.Vérifiez si les écouteurs sont correctement connectés.

#### • Du bruit dans les écouteurs.

1. Vérifiez si la prise des écouteurs est propre – les particules de poussière pouvant provoquer de l'électricité statique que vous entendez en cours de lecture.

2.Vérifiez que le fichier audio n'est pas endommagé. Pour cela, lancez la lecture d'un autre fichier audio. Un fichier endommagé peut être source de bruits gênants ou de déformation de la voix.

#### • Langue d'affichage incorrecte.

Vérifiez que vous avez bien sélectionné la langue voulue dans (Paramètres) => (Paramètres système) => (Choix de Langue)

• Impossible de télécharger des fichiers.

1. Assurez-vous que la connexion entre votre ordinateur et le MID est correctes.

2.Vérifiez si la mémoire du MID est pleine.

3.Vérifiez si le câble USB est endommagé et remplacez-le au cas échéant.

• Impossible de lire certains fichiers audio.

Votre MID ne peut pas lire des fichiers audio protégés contre le piratage. Assurez-vous de ne transférer sur votre MID que des fichiers qui ne sont pas piratés.

### • Les paroles ne s'affichent pas.

1.Vérifiez la présence du fichier de paroles correspondant au fichier audio. Tous deux doivent être enregistrés dans le même catalogue. 2.Vérifiez que le format du fichier de paroles est LRC et que le nom du fichier parole est identique au nom du fichier audio.

#### • Impossible de lire certains fichiers vidéo.

Vérifiez que les fichiers vidéos transférés sur votre MID sont au bon format et qu'ils ont la taille autorisée. Certains fichiers vidéos ont besoin d'être encodés avant d'être lus par votre MID.

#### • Impossible d'ouvrir la page Web.

Vérifiez que vous avez correctement établi la connexion WI-FI.

### SPÉCIFICATIONS TECHNIQUES

#### Audio

MP3 AUDIO

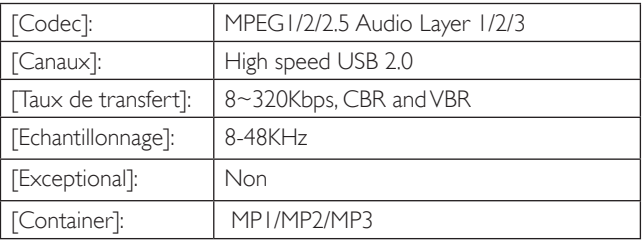

#### WMA AUDIO

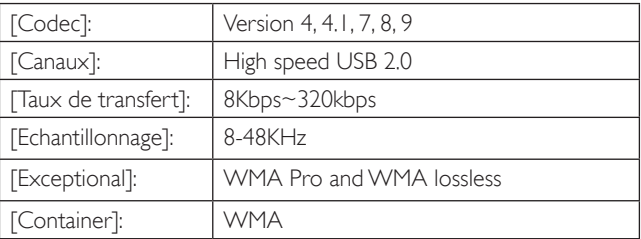

#### WAV AUDIO

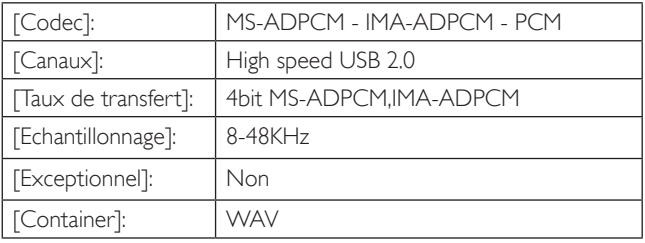

APE AUDIO

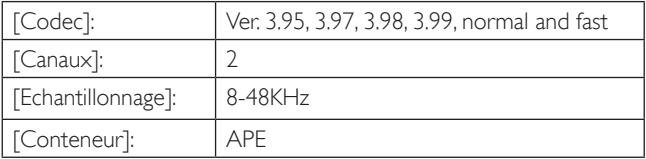

### OGG AUDIO

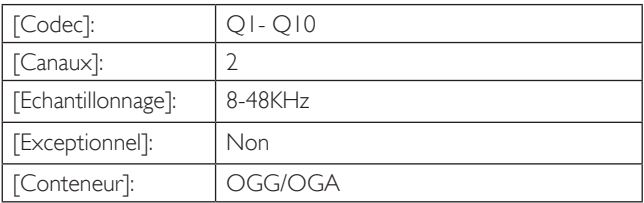

### FLAC AUDIO

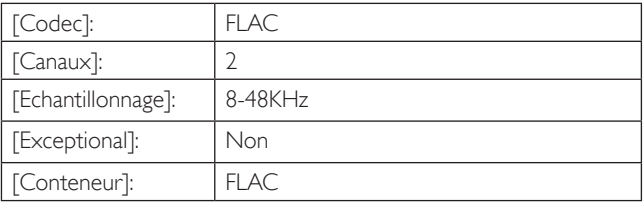

### AAC AUDIO

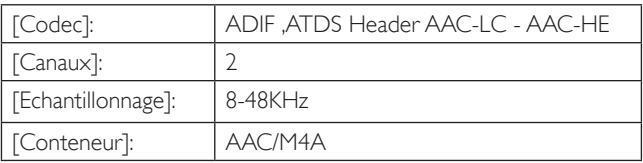

#### Picture:

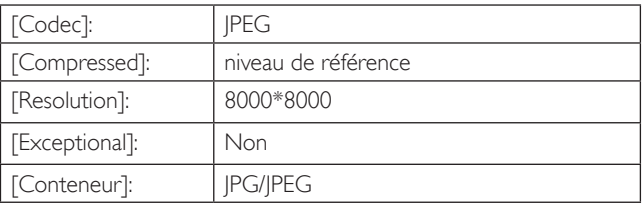

#### BMP

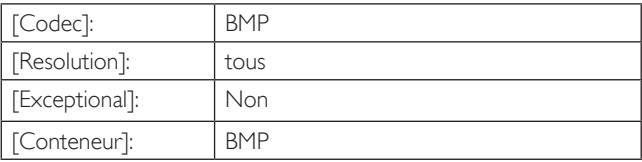

### GIF

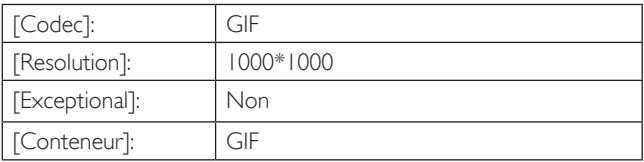

#### Video

### AVI

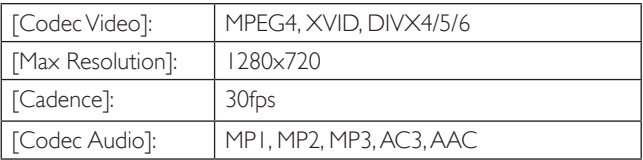

3GP/MP4

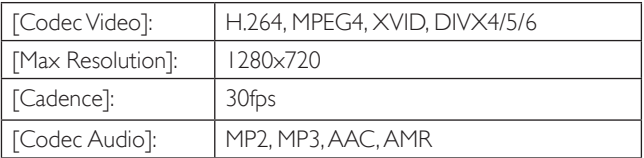

#### RM/RMVB

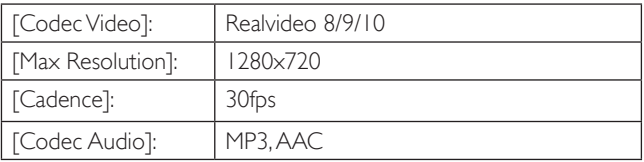

#### FLV

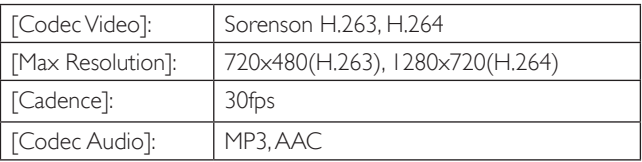

MKV

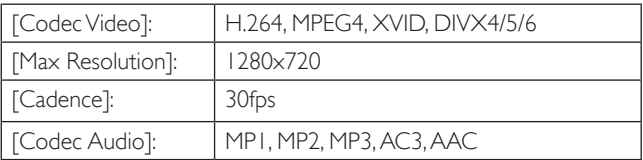

MOV

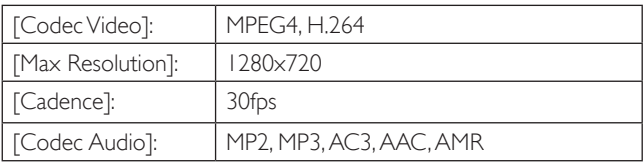

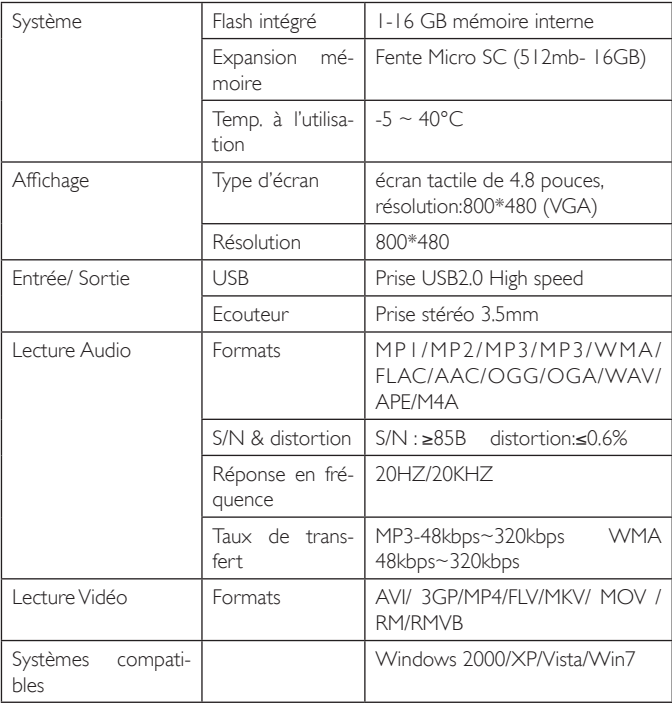
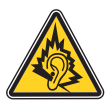

- • N'utiliser que les écouteurs fournis avec le produit, ou un modèle ayant les même caractéristiques.
- A pleine puissance, l'écoute prolongée du baladeur peut endommager l'oreille de l'utilisateur.

# YOOtab<sub>5001</sub> INTERNET TABLET USER'S MANUAL

### ENGLISH

# CONTENT

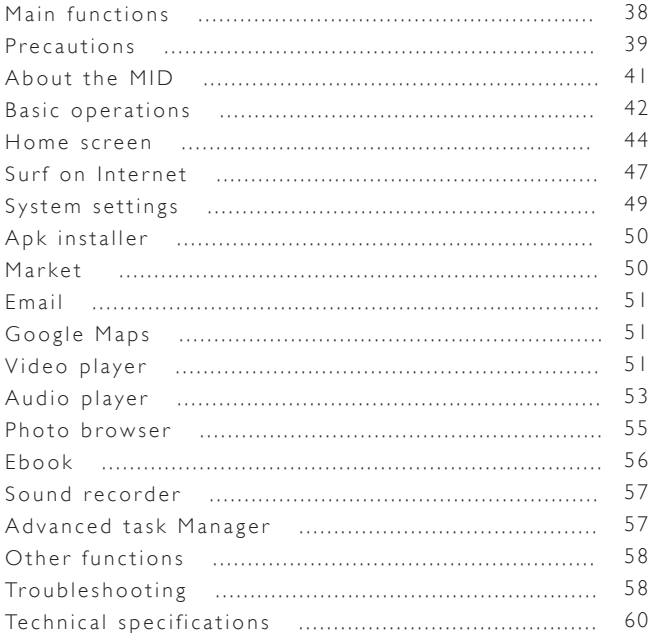

# **MAIN FUNTIONS**

- 4.8 inch touch screen with high resolution of 800\*480.
- Support MP3/WMA/FLAC/AAC/OGG /WAV/APE music format.
- • Support HD 720P video of AVI/3GP/MP4/FLV/MKV/MOV/RM RMVB format and HD 480P video of FLV format.
- • Support lyric (.lrc) synchronization.
- Support TF card.
- Support picture auto browse in JPG/BMP/JPEG/GIF format
- Energy-saving setting, brightness control, auto power off and LCD off.
- Built-in MIC, ultra long record.
- Support multi languages.
- Support Win2000 /Win XP/Vista system.
- Support downloading files from internet.
- • USB2.0 high speed transfer
- • Support E-book reading.'
- Support APK program installation.
- • Portable disk.
- Multi task handling function, you can listen to music while reading E-book or viewing pictures.
- Support firmware upgrade.
- • G-Sensor function.

### PRECAUTIONS

A All warranty information, product features and specifications are subject to change without notice ! PRe c autions

Please read the manual carefully before using the player to avoid unexpected damage.

1. Do not use the MID in extremely hot, cold, dusty or damp environments.

2. Do not drop the MID when using it.

3. The usage life of battery is subject to the operating condition and environment.

4. Please charge the battery in the following instances:

A. The icon of battery level shows low.

B. System powers off automatically and powers off again after restarting.

5. During the formatting or uploading/downloading, do not disconnect the MID from the PC. Disconnection during updating or data transfer may damage files or the MID.

6. Static discharge to the cable during connection to the computer may corrupt files or the storage area of the MID.

7. The images in this manual may vary slightly from actual product.

8. Dismantling the MID and will void the warranty. Please check the trouble shooting section of this manual if experiencing problems 9. Our company reserves the right to improve the product. Different software and hardware versions might affect the product performance and functions, therefore the product shall be subject to change without further notice

10. Please respect the copyright laws in your area.

11. The MID is equipped with the touch screen, so keys on machine surface are for assistance only.

# ABOUT THE MID

MID : Mobile Internet Device.

Keys and interfaces on machine surface have functions shown below :<br>Power VOI+ VOI-

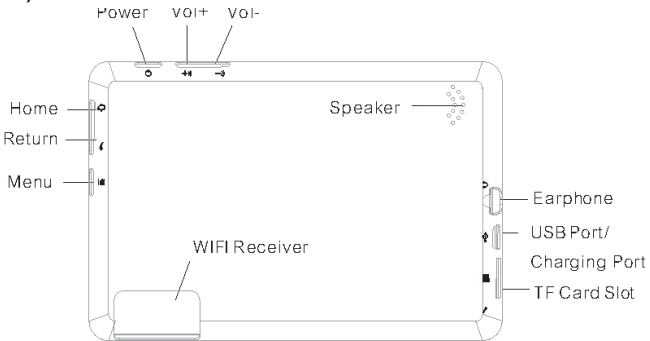

#### There are five function keys located on the machine surface.

Power key : long press to turn on/off the Mid. When the MID was turned on, user can turn on/off the screen by pressing this key.

Volume key : press to increase/decrease the system volume.

Return key : press to return the previous screen.

Menu key : press to popup the submenu of some interface. When the screen is locked, pressing the menu key can unlock it.

Home Key : press to return the home screen.

To your MID, keys home, return, menu on the touch screen and that on the machine surface have the same function.

## BASIC OPERATIONS

### • How to Power On/Off the MID ?

To power on/off the MID, please press power key and hold for 3S. This period will need several seconds, please wait patient.

### • How to turn on/off the ICD?

After powering on the MID, if you are not watching video, you can short press power key to turn off the LCD to save power. To turn on the LCD, please short press power key again.

Note : The screen is locked also when the screen is turned off, to unlock the screen, please press the menu key on machine surface after turn on the LCD screen.

#### • The operation of touch screen

The MID screen can be operated by skin touch only. There are three methods to operate the screen:

a) Touch : touching any function icon on the screen can enter the corresponding interface.

b) Touch and hold : touching any icon on home screen and hold it can do more operations. For example, touching an icon on home screen and hold it, when the recycle bin icon  $\mathbb{I}$  is shown on the right screen, dragging the selected icon to this icon can delete it from the home screen.

c) Drag : Dragging your finger on the screen can scroll the screen.

### • How to reset the MID ?

If your MID cannot response to any function key, please press the power key and hold for 10S to reset the MID

### • How to save power ?

The battery icon on the screen shows the rest volume of electricity. To save the power, in system setting interface, please set Brightness and Screen timeout to a reasonable level.

### • How to charge the MID ?

Please charge the MID timely before the battery icon shows blank. The MID can be charged via the commanded DC charger or the USB interface. When the MID is on, the battery icon shows pulse under the charging state and shows full when the charging is finished. If charge the MID when it is off, the MID will be turned on firstly.

The charging period via DC charger is more effective than that via USB port. The whole charging period need 4 hours. It is normal to find that the machine surface is warm under charging state.

### • G-sensor

If do settings setting>Sound & display>Display settings>Orientation >on, the MID will switch the screen orientation automatically when it is being rotated.

### • Connect to Computer and File Transfer

Start your computer and connect the MID using the supplied USB cable, an interface is shown for your choice, on which if touch Don't Mount, the MID enters the charging mode, if touch Mount, then the player enters the USB connection mode.

In the USB connection mode, the MID will be detected as standard removable disks by your computer and allows the transfer and management of files on the player without the need for the instillation of 3rd party software.

# **HOME SCREEN**

Press power key and hold for 3S to power on the MID, then the default home screen is shown as the below :

There are 4 home screens. You can switch them by dragging your

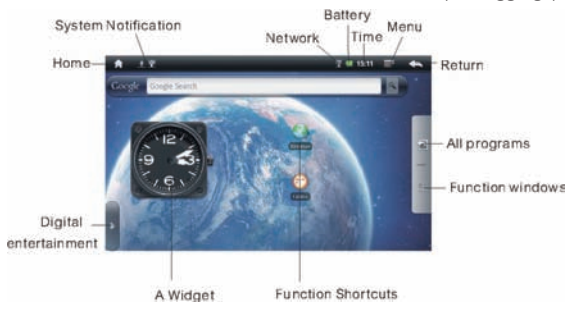

fingers on the home screen left or right and do operations shown below :

home screen : touch to back to the home screen.

system notice : drag it down to see the system notifications.

**F. 1511** status bar : it is used to show the current status of network connection, battery volume and system time.

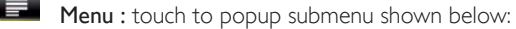

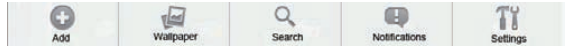

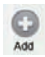

 : touch to add program shortcuts, Widget, Folders or Add Wallpapers to the home screen.

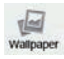

 $\mathbb{R}$  : touch to set the wallpaper.

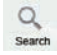

Search : touch to activate the search function.

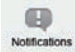

: touch to view the system notifications.

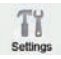

: touch to enter system setting interface.

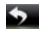

Return : touch to return the previous screen.

**180**: Short cut to Google Search.

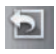

 All programs: touch to view all programs and functions applied in your MID as the below:

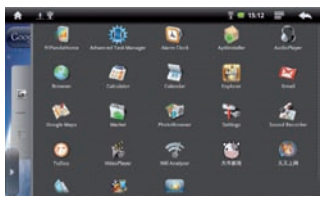

On the system function interface shown above, user can touch each icon to enter its application interface directly.

 Function windows: touch to enter the 4 function window management interface, on which Users can reset the title of each window according to their own needs as follows: Press any of the window title to pop-up the new title inputting frame, then click the space of the frame to pop-up keyboard, last click «OK» or «Cancel» button to confirm whether rename this window.

On function windows management interface, clicking any window icon can enter this window. User can add Shortcuts, Widgets, and Folders to each window add them to the home screen.

 Touch to shown the digital entertainment shortcuts shown below:

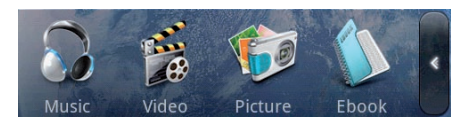

# **SURF ON INTERNET**

On the system function interface, touch function icon  $\bullet$  to open internet browser shown below :

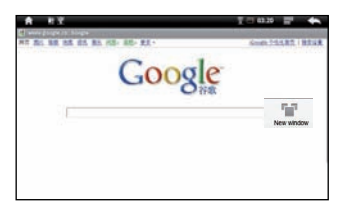

: Touch it to popup the text input keyboard,

and long press to popup a frame, on which user can switch text input method.

: Touch to pop submenu shown below:

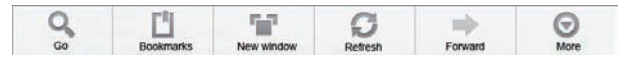

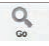

: touch to enter new website input interface.

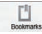

 $\Box$ : touch to add bookmarks and view website most visited and web page memorized in history. To clear history, please touch menu key  $\equiv$  to popup the history clearing item.

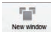

: touch to open another new window.

 $\mathcal{D}_{\text{\tiny Retessh}}$  : touch to refresh the current screen.

- : touch to view the web page just closed.
- 
- : touch to do operations Find on page, Select text, Page info, Share page, Downloads and Settings on current web page.

# SYSTEM SETTINGS

On the system function interface, touch function icon  $\mathbf{f}$  to enter the system setting interface, on which user can do settings shown below :

a) Wireless controls: touch to enter Wi-Fi managing interface, on which user can view current Wi-Fi connection under item Wi-Fi. On Wi-Fi managing interface, if user touch item Wi-Fi settings, then your MID will scan all Wi-Fi networks available and list them on the screen as the below:

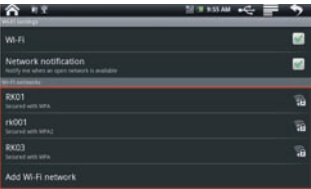

On the above interface, touching any Wi-Fi network scanned can view its signal status and select whether connect it or not, and touching menu key

can select do operations scanning network again and doing more advanced settings.

b) Sound & display: touch to set ringtones, notifications and screen brightness.

- c) Security & location: touch to set my location and password.
- d) Applications: touch to enter applications managing interface.
- e) SD card & MID storage: touch to view SD card & MID storage.
- f) Date & time: touch to set system time and date.
- g) Locale & text: touch to set the system language.

h) About MID: touch to view basic information about your MID.

Note : it is important to do system setting, please enter the setting interface of your Mid to view each setting items carefully before using your MID.

### Apk installer

Your MID support managing APK program.

On the system function interface, touch function icon **ApkInstaller** to enter the corresponding interface, on which user can manage APK programs on your MID.

### MARK

On the system function interface, touch function icon Market to enter the market interface. If you are a new user to the market, you will be required to create your user name and others.

You can find there are many free APK programs on the market. Your MID supports installing APK programs downloaded from Market or other ways.

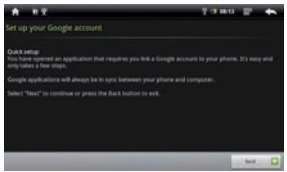

### EMAIL

Your can receive and send Email on your MID directly. On the system function interface, touch function icon Gmail to enter the corresponding interface. After well setting your account, you can receive and send Email through your MID directly.

### GOOGLE MAPS

On the system function interface, touch function icon Google Maps to view the world maps.

Touching menu key  $\blacksquare$  can popup the submenu.

### VIDEO PLAYER

On the system function interface, touch function icon Video Player to enter the video fie listing interface. Drag your finger on the screen up and down to view the list and touch any one to enter video playing interface like the below :

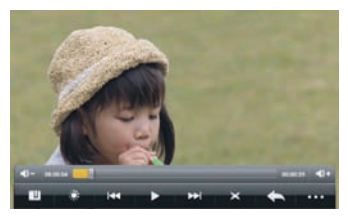

Icons in the tool bar shown on the above interface have functions shown below:

 $\sqrt{1 + \sqrt{2}}$  Volume: touch to decrease/increase the volume.

**Progress bar : it is used to view video playing** progress. Dragging it can fast reverse/forward the video.

 $\blacksquare$ : touch to add the current point to be a bookmark.

- touch to set the screen brightness.
- $\frac{1}{2}$  / $\frac{1}{2}$  : touch to play the previous/next video.
- $\mathbb{R}$  / $\mathbb{R}$  : long press to fast reverse/forward the current video.
- $\Box$ / $\triangleright$ : pause/play: touch to pause/ resume the normal play.
- : touch to play video in different size.
- : touch to return thee previous directory.

 : touch to show sub menu which includes items Play from beginning(this will delete bookmark), Delete bookmark, Help, Version and Return.

To hide/show the toolbar, please touch the screen centre directly.

Notel: If a bookmark is set, then, then if a movie had not been played completely last time, the MID will remember the pause point. User can select whether play this movie from the pause point next time.

Note 2 : On the video file list, long pressing a file can popup the file delete frame, on which user can select whether delete the selected file.

Note 3 : Your MID can't play the video file which size is larger than 2G.

### AUDIO PLAYER

On the system function interface, touch function icon Audio Player to enter the audio fie listing interface shown below :

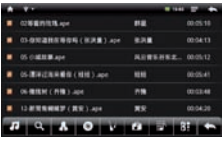

- touch to list all music files on screen.
- **Q**: touch to enter song search & download interface.
- : touch to sort song by singer.
- $\bullet$ : touch to sort song by album.
- : touch to sort song by genre.
- $\bullet$ : touch to sort song by location.
- : touch to create and delete play list.
- **B**: touch to play the selected song.
- : touch to return the previous screen.

Drag your finger on the screen up and down to view the list and touch any one to enter audio playing interface like the below:

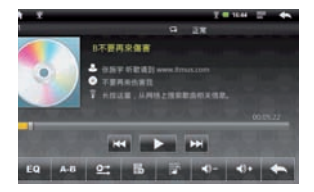

Icons in the tool bar shown on the above interface have functions shown below :

 Progress bar : it is used to view video playing progress. Dragging it can fast reverse/forward the video.

- $\frac{1}{2}$  / $\frac{1}{2}$  : touch to play the previous/next song.
- $\mathbb{R}$  / $\mathbb{R}$  : long press to fast reverse/forward the currentsong.
- $\prod / \sum$  pause/play : touch to pause/ resume the normal play.
- : touch to set sound effect to Normal, Rock, Popular, Classical, Heavy bass, Jazz and My effect.
- **A-B** : touch to set the repeat point A, touch it again to set the repeat end point B, then music part between point a and B will be played repeatedly. To exit the repeat mode, please touch this icon the third time.
- et: touch to set the song repeat mode to intro, single once, single repeat, all once, all repeat.
- $\mathbb{R}$ : touch to add the current song to my Playlist.
- $\blacksquare$ : touch to display/hide the song tag.
- / Volume : touch to decrease/increase the volume.

: touch to return the previous screen.

Note 1: The folder LYRIC located in the root directory is designed to save the lyric file (.lrc) . Please make sure the name of the lyric file is same as that of the corresponding song, and make sure the lyric files are saved in the folder LYRIC, if so, then the lyrics will be synchronized to demonstrate when listening music.

Note 2 : Has few code very special MP3/WMA audio frequency document, has the possibility to be unable on this aircraft to broadcast, after please use the audio frequency transformation tool transforms, to duplicate on this aircraft to broadcast again.

### PHOTO BROWSER

On the system function interface, touch function icon

PhotoBrowser to enter photo file explorer interface, on which scroll your fingers on the screen left and right to 4view the file list, then touch a photo file to enter the photo play interface shown below :

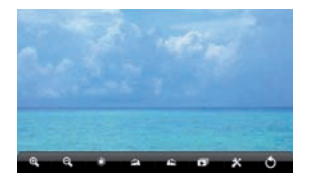

#### Icons in the tool bar shown on the above interface have functions shown below :

- **EXECUTE:** touch to zoom in/out the current picture.
- **Ex**: Touch to set the screen brightness.
- **Example:** touch to right/left revolve the picture.
- : touch to start photo slideshow. To exit photo slideshow, please touch the screen.
- **Ex.** touch to do screen settings, slideshow settings, setting wallpaper and view machine information.
- : touch to return the previous screen.
- To hide/show the toolbar, please touch the screen centre directly.

### **EBOOK**

On the digital entertainment menu, touch function icon Ebook to enter the corresponding interface, on which user can select a text file (.txt) to read.

### SOUND RECORDER

On the system function interface, touch function icon Sound Recorder to enter the voice recording interface shown below:

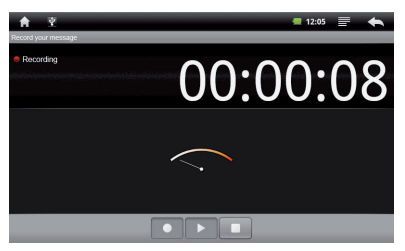

Touching  $\circ$  can start record, after finish the record, touching  $\bullet$  can popup the record saving dialogue, this time touching  $\triangleright$  can listen to record just recorded.

All the record files (VXXXX.3gpp) are saved in folder Record, which is located in the root directory. User can play the record file like play songs.

### A DVA NC ED TASK MANAG ER

On the system function interface, touch function icon Advanced Task Manager to enter the corresponding interface, on which user can view and select closing programs being run.

Remember touching menu key  $\blacksquare$  can popup submenu contained.

## OTHER FUNCTIONS

- Alarm Clock: unusable when the MID is powered off.
- Calculator
- Calendar
- Global Time

# **TROUBLESHOOTING**

### • The MID cannot be turned on.

Please charge it via the DC charger to check if the battery is low. If not, then please reset the MID.

### • No sound can be heard from the earphones.

1. Check if the volume is set as 0. Adjust the volume as required.

2. Check the volume of the file attempting to be played.

3. Confirm the earphone is properly connected.

### • Noise through earphones.

1. Check if the earphone plug is clean, foreign particles can cause static to be heard through the earphone during playback.

2. Check if the music file is damaged. Confirm by playing other music. The damaged file might create serious noises or voice dithering.

### • Incorrect language displayed.

Please make sure that you have selected the correct language. Set language in (Setting) => (System Setting) => (Language Selection)

• Files cannot be downloaded.

1. Make sure the proper connection between computer and MID.

2. Check if the memory is full.

3. Check if the USB cable is damaged and replace if necessary.

### • Audio files not playable.

This MID cannot play audio files that are copy protected. Please ensure that only files that contain no copy protection are transferred to the MID.

### • Lyric cannot display in Music play.

1.Check if have the lyric file match for the playing music file and both of them saved in the same catalogue file.

2. Check if the lyric file is LRC format and the lyric name is same as the playing music file.

### • Video files not playable.

Please check that the video files transferred to the MID are in the correct size and format. Some file may need to be re encoded to be played on this MID.

### • Fail to open the web page.

Please check whether successfully create the Wi-Fi connection.

# TECHNICAL SPECIFICATIONS

#### Audio MP3 AUDIO

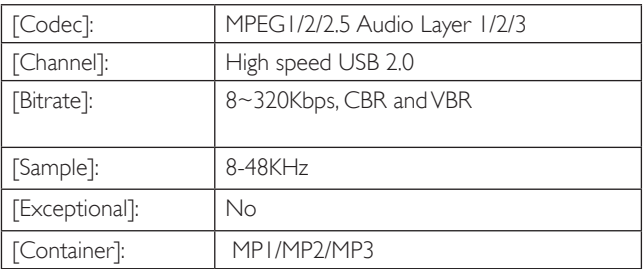

#### WMA AUDIO

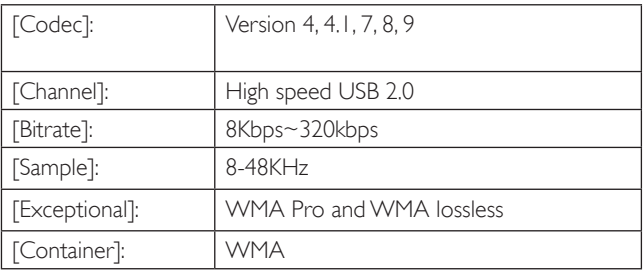

### WAV AUDIO

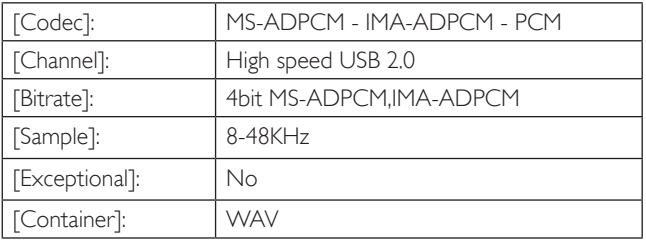

APE AUDIO

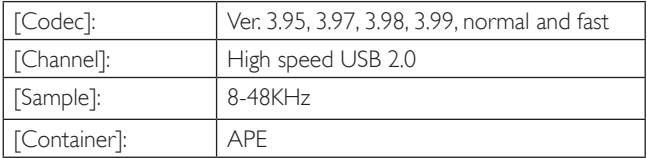

### OGG AUDIO

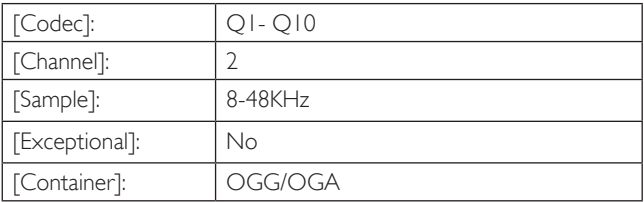

### FLAC AUDIO

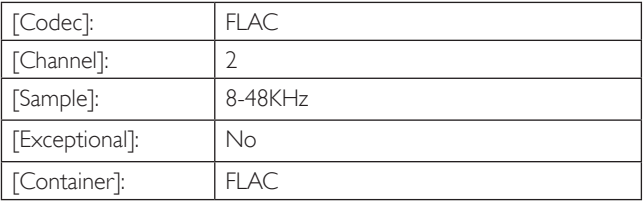

### AAC AUDIO

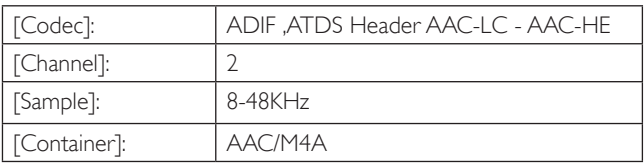

#### Picture:

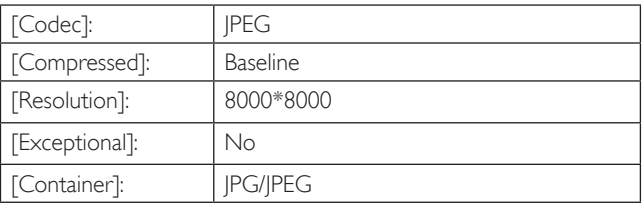

BMP

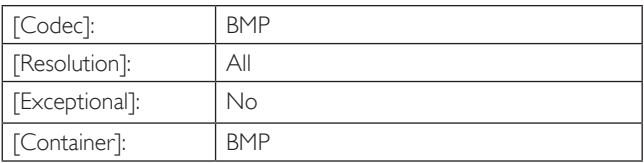

### GIF

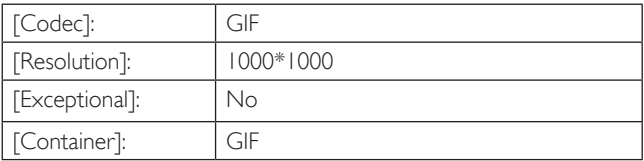

#### Video

#### AVI

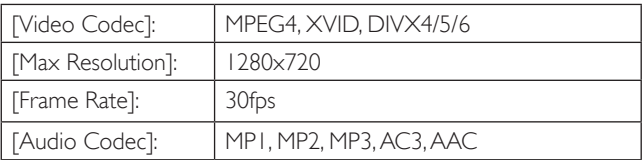

3GP/MP4

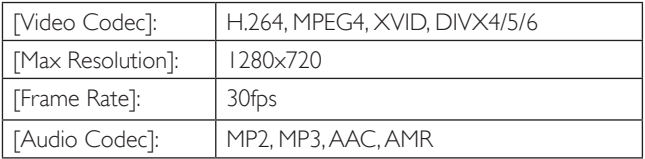

### RM/RMVB

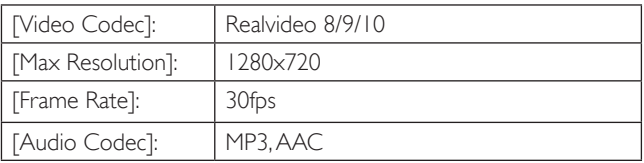

### FLV

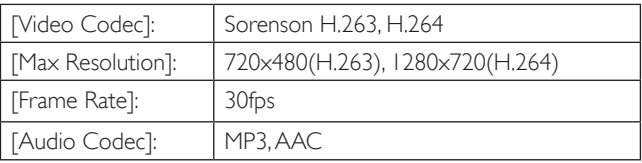

MKV

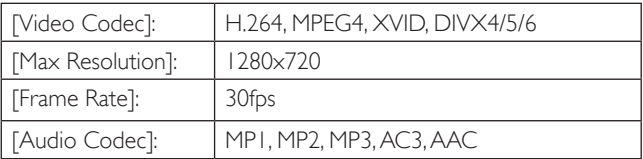

#### MOV

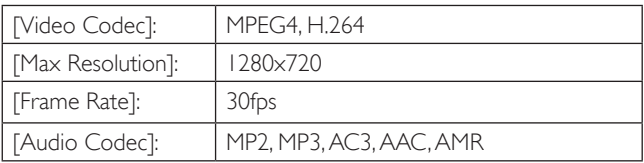

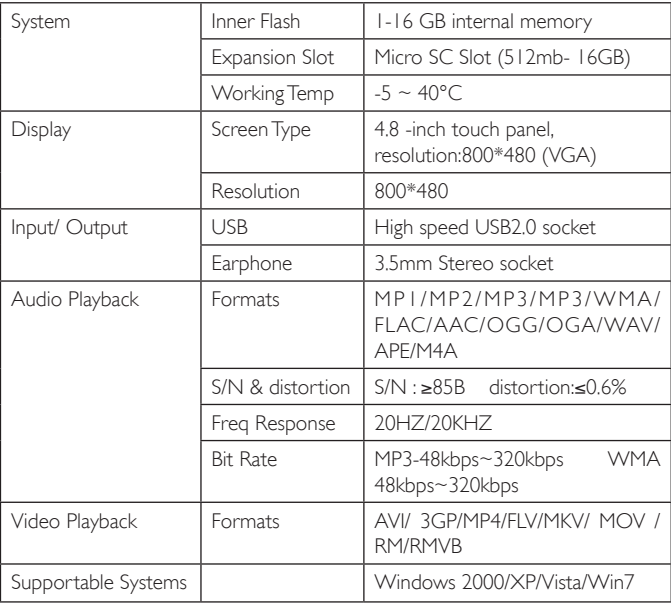

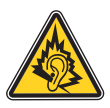

- Use only the earphones supplied with the product, or a having model even characteristic.
- In full power, the prolonged listening of the player can damage the ear of the user.

Toutes les informations peuvent être modifiées sans notification !

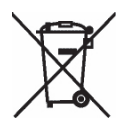

### Recyclage

Ce symbole porte un symbole de tri pour les ordures électriques et les équipements électroniques (WEEE). Cela signifie que ce produit doit être traité conformément à la directive européenne 2002/96/EC pour être recyclé ou démantelé pour minimiser son impact sur l'environnement.

Pour plus d'information, contactez votre autorité locale ou régional.
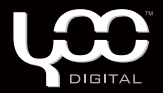

## YooMove 6001

Manuel de l'utilisation février 2009 ©. Copyright Yoo Digital™ 2009. All rights reserved.